**TCC-ICMC**

# **VISÃO DO SISTEMA PARA ALUNOS**

**MANUAL DE UTILIZAÇÃO – Versão 2.0 (Versões 1.0 a 1.2 eram denominadas TCCWeb)**

Janeiro, 2021

# **MANUAL DE UTILIZAÇÃO DO TCC-ICMC**

#### **Autores:**

Mirela Teixeira Cazzolato (mirelac@usp.br) Leo Natan Paschoal (paschoalln@usp.br) Profa. Dra. Rosana Braga (rtvb@icmc.usp.br)

#### **Colaboradores**

Jonathan da Silva Ramos

 $\mathcal{L}_{\mathcal{C}}$ 

Versão 2.0 Uso do sistema na visão do aluno, supervisor e orientador.

#### **Última atualização**

Janeiro de 2021.

#### **NOTAS**

Essa versão aborda as seguintes funcionalidades:

- Cadastro de usuários no sistema: ÷
- Inserção de informações básicas; ※ 1
- Cadastro do projeto do aluno nas disciplinas;
- $\mathcal{L}_{\mathcal{F}}$ Entrega das monografias.

Funcionalidades que serão inseridas em breve:

Agendamento de bancas.

# **SUMÁRIO**

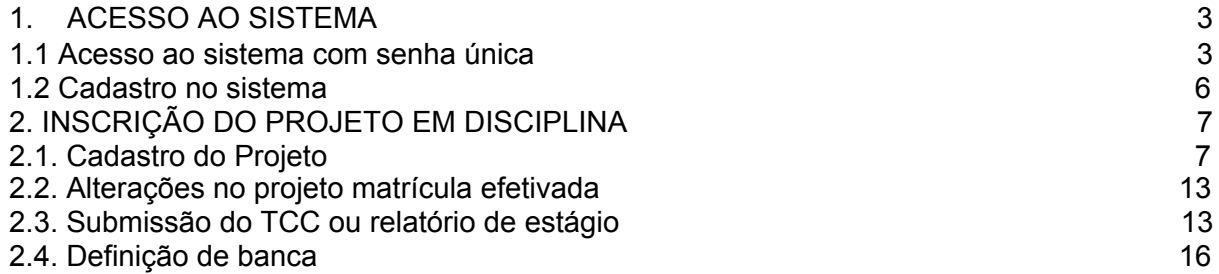

# <span id="page-3-0"></span>**1. ACESSO AO SISTEMA**

Neste capítulo é apresentada a funcionalidade de inscrição de usuários no sistema TCC-ICMC, segundo a visão dos alunos/supervisores/orientadores. O sistema pode ser acessado por meio do endereço <https://tcc.icmc.usp.br/>

#### <span id="page-3-1"></span>**1.1 Acesso ao sistema com senha única**

Existem duas maneiras de acessar as principais funcionalidades do sistema. A primeira é por meio de acesso com senha única (sistemas USP) e a segunda é por meio da realização de um cadastro no sistema. Essa seção apresentará a primeira opção, recomendada para alunos do ICMC-USP.

Quando o usuário acessa o sistema pela primeira vez, precisará clicar no botão "Clique aqui para fazer login com senha única", conforme Figura 1.1.

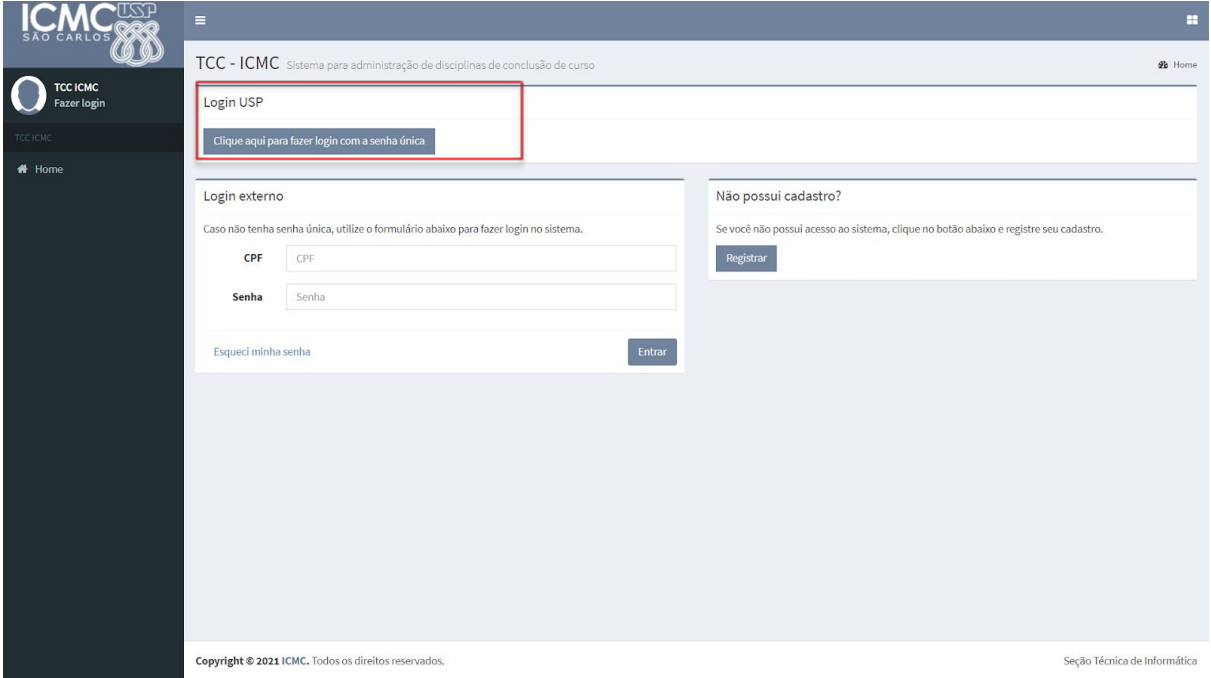

Figura 1.1. Registrar-se no TCC-ICMC via sistemas USP

Quando o usuário clicar no botão indicado pela Figura 1.1, ele será redirecionado para efetuar login no sistema USP. Com base nisso, terá que fornecer o seu número USP no campo usuário e a senha única, conforme Figura 1.2.

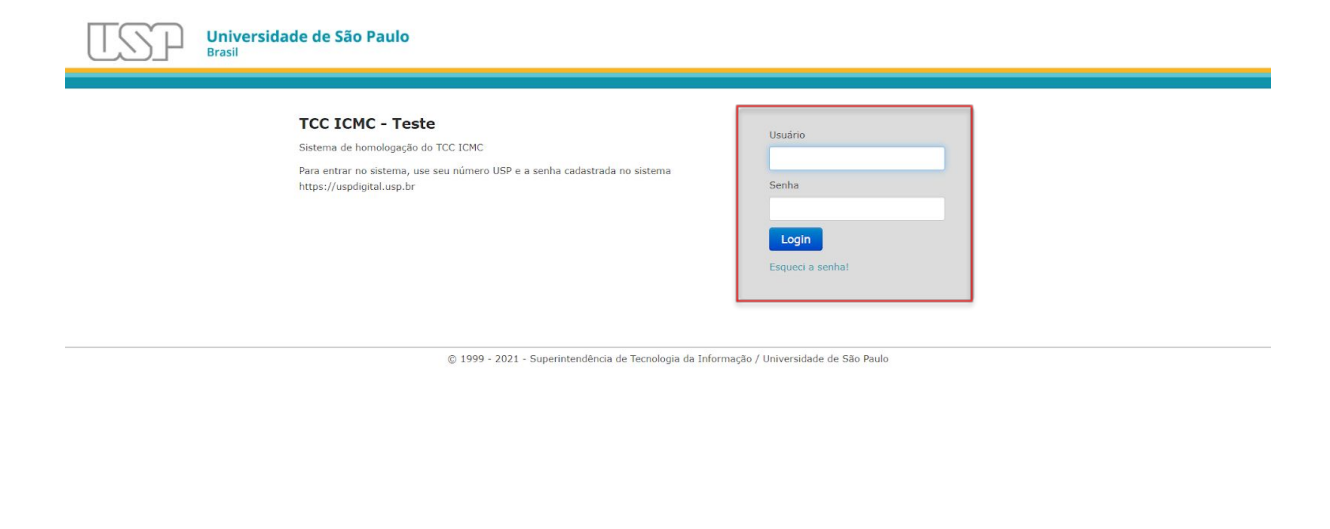

Figura 1.2. Login pela senha única

A partir disso, o sistema reconhecerá o seu perfil como estudante de graduação. Ainda assim, o aluno terá que indicar o curso e complementar o seu cadastro. Na Figura 1.3 são mostradas as opções disponíveis para cadastro.

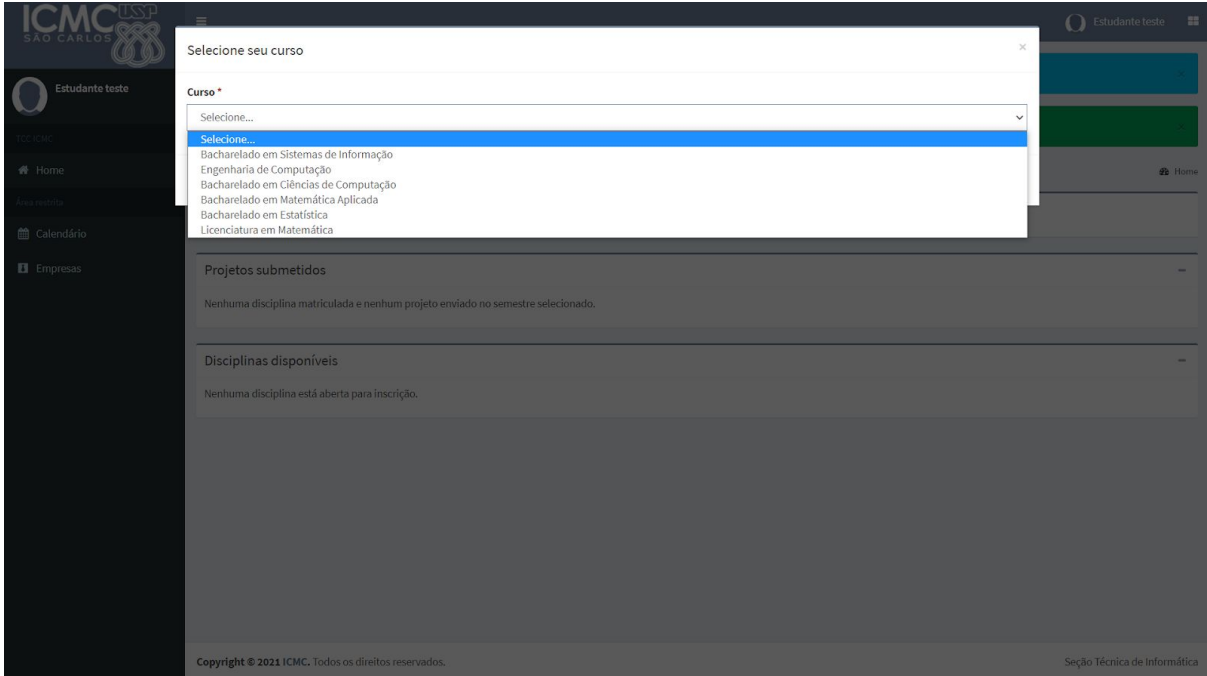

Figura 1.3. Tela com opções de curso

A partir da seleção de curso, novas funcionalidades do sistema são disponibilizadas para o usuário aluno. Antes do aluno realizar qualquer ação no sistema, recomenda-se que ele complete o seu perfil. Para tanto, basta o usuário clicar no link fornecido na mensagem disponível na interface principal "Por favor, complete seu cadastro no sistema. Clique aqui", conforme Figura 1.4.

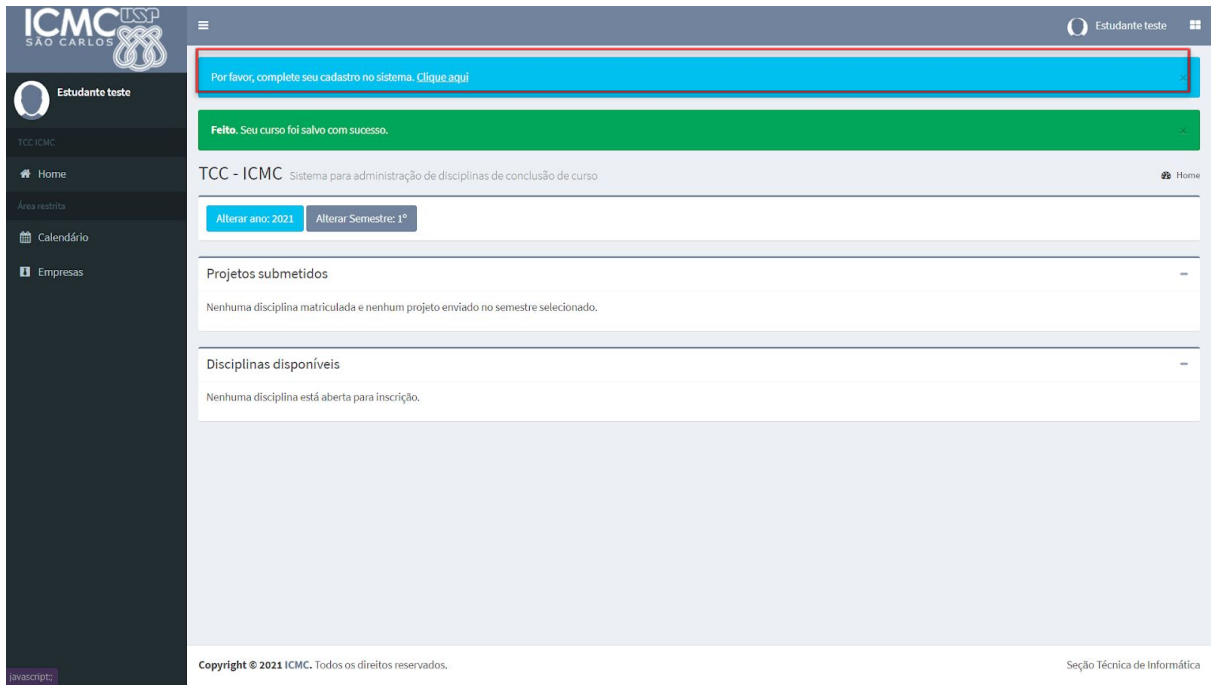

Figura 1.4. Mensagem com indicação de atualização de cadastro

Quando o usuário clicar no link fornecido pela mensagem ilustrada na Figura 1.4., uma interface com dados do usuário será carregada. Nela, há informações complementares que precisam ser incluídas, conforme pode ser observado na Figura 1.5. Quando o usuário finalizar a atualização do cadastro, basta clicar em "Salvar".

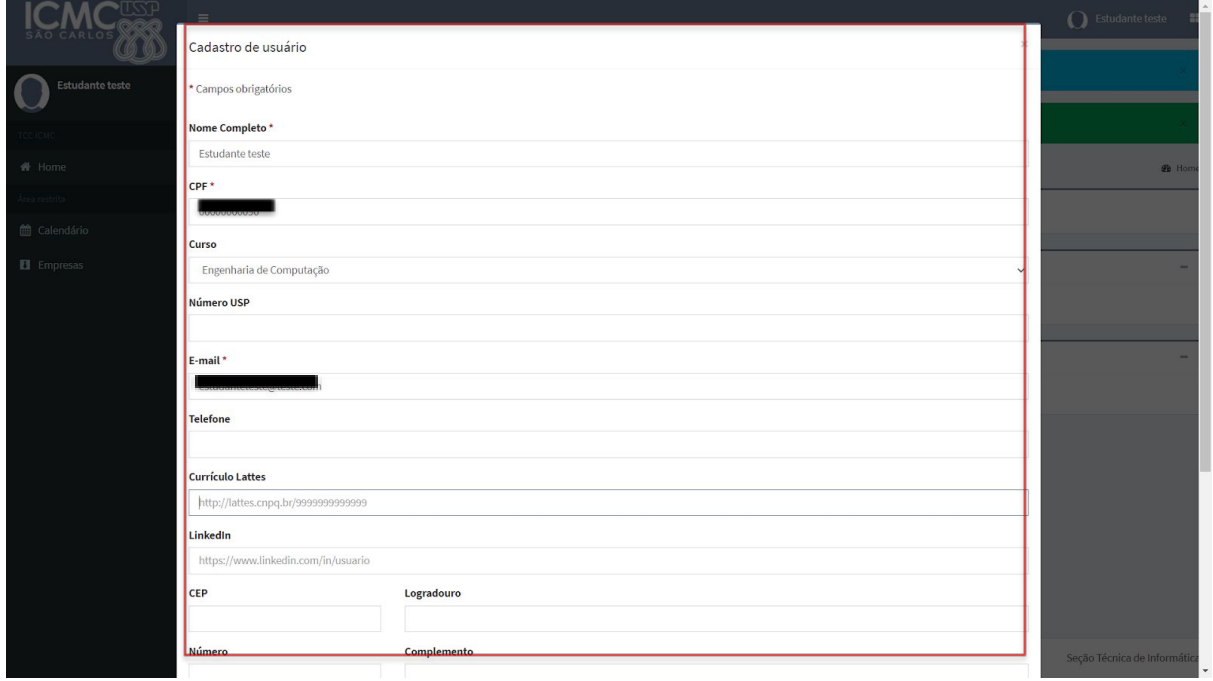

Figura 1.5. Formulário complementar de cadastro

#### <span id="page-6-0"></span>**1.2 Cadastro no sistema**

Esta seção demonstrará a sequência de passos para a segunda opção. Na página principal do sistema, clicar em "Registrar", conforme a Figura 1.6.

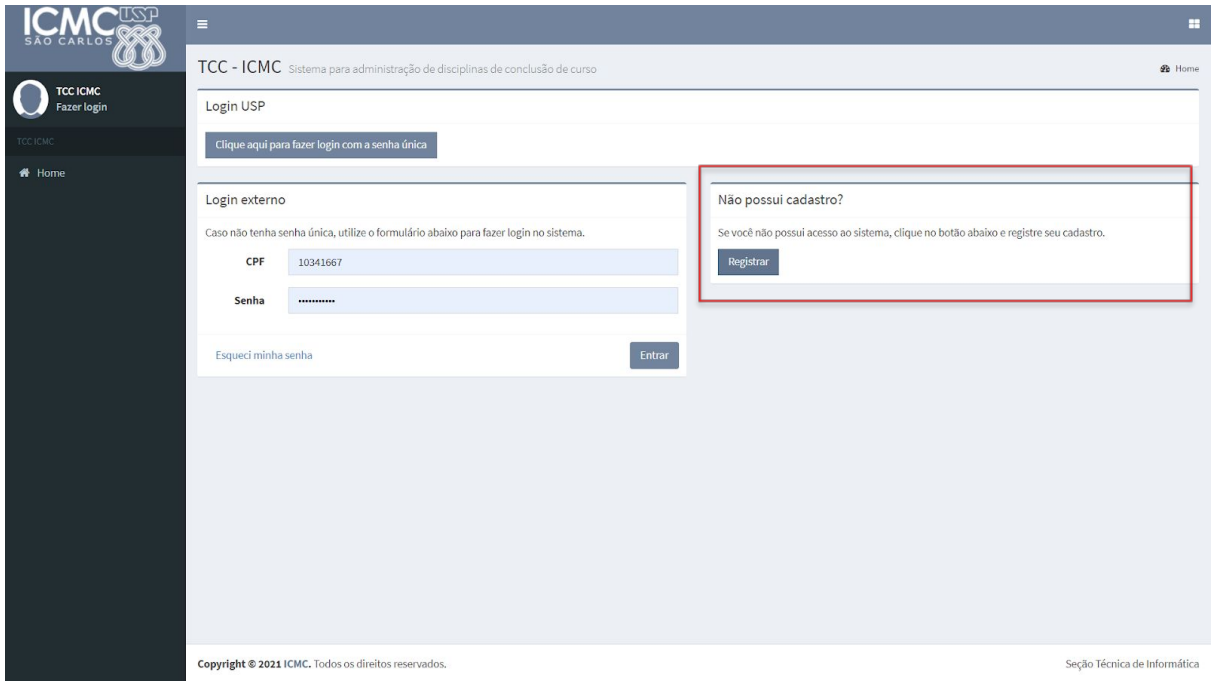

Figura 1.6. Acessar ou registrar-se no TCC-ICMC.

Após o usuário clicar no botão "Registrar" no painel que será exibido, é preciso preencher obrigatoriamente os campos: CPF, e-mail, nome completo, senha e confirmar a senha, como exibido na Figura 1.7. Esses dados serão utilizados para acessar o sistema, posteriormente.

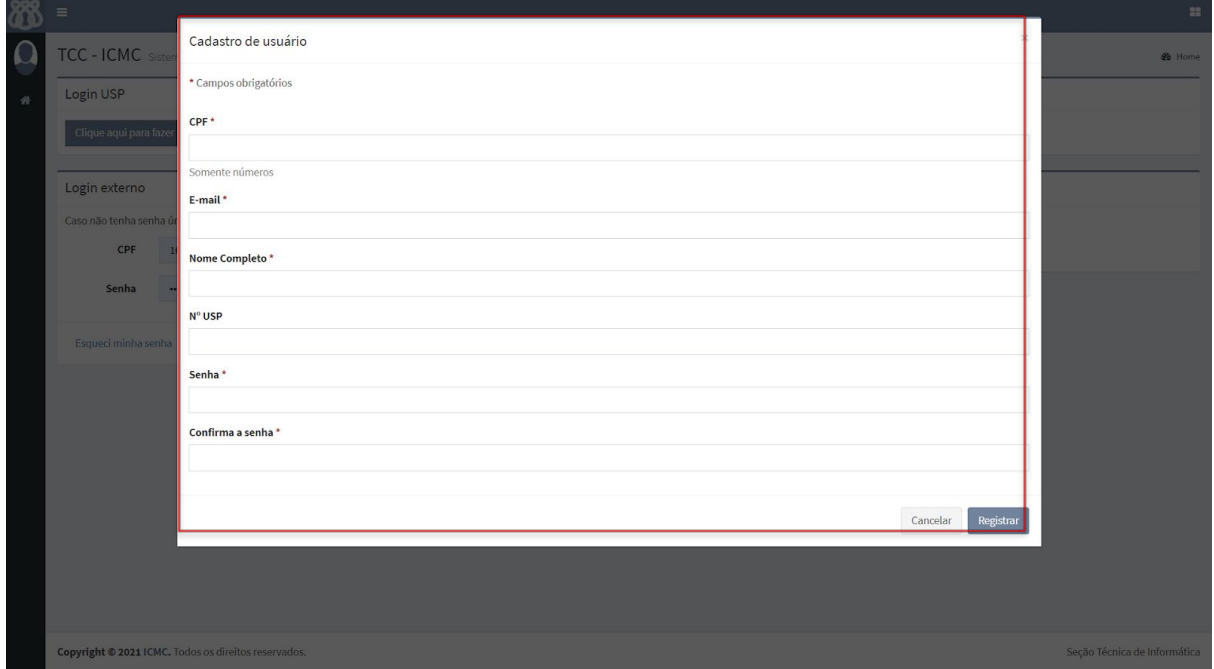

Figura 1.7. Campos para realização de cadastro no sistema.

O usuário será direcionado para a página principal do sistema. No primeiro acesso, ele não terá permissão para realizar matrículas ou consultas sobre a disponibilidade de disciplinas, dado que o administrador do sistema precisa autorizar o estudante, no sentido de inclui-lo no perfil de aluno da USP. A Figura 1.8. apresenta a interface que contém a mensagem ao usuário sobre a permissão de acesso.

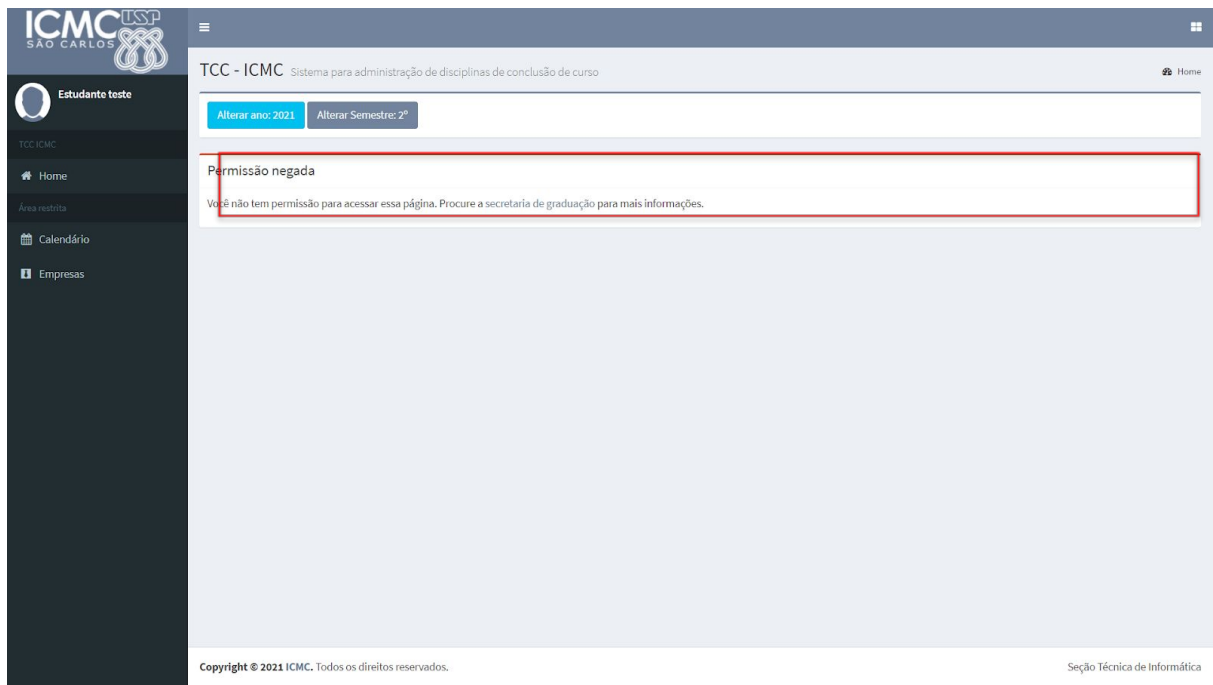

Figura 1.8. Tela com mensagem de aviso de permissão.

Ao passo que o administrador do sistema atribuir um papel ao usuário do sistema, neste caso o papel de aluno, o usuário será redirecionado ao formulário de cadastro, em que serão requisitadas informações complementares para o cadastramento, equivalente ao apresentado na Seção 1.1.

## <span id="page-7-0"></span>**2. INSCRIÇÃO DO PROJETO EM DISCIPLINA**

### <span id="page-7-1"></span>**2.1. Cadastro do Projeto**

Ao acessar o sistema, estando no período de matrícula, o ano e o semestre corrente selecionado, o aluno terá acesso à inscrição na disciplina oferecida, conforme mostra a Figura 2.1.

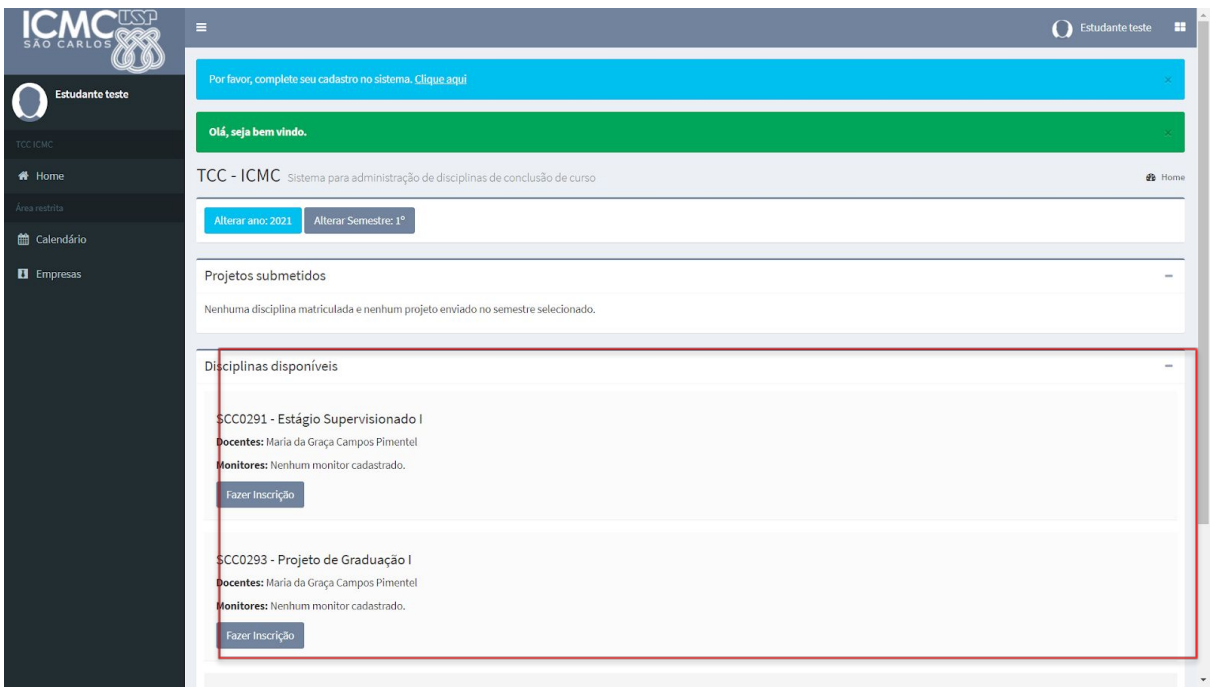

Figura 2.1. Inscrição do aluno em uma oferta de disciplina.

Se nenhuma disciplina estiver aparecendo para o usuário, ele terá que conferir se já indicou no formulário de cadastro o curso que está matriculado. Se a indicação estiver certa e mesmo assim o problema persistir, o aluno deve conferir se o período correto está configurado. Para tanto, na Figura 2.1., selecione o botão "Alterar ano" ou a opção "Alterar semestre". Lembre-se que se você está no primeiro semestre do ano de 2021, a configuração deve estar definida conforme a Figura 2.2. Se ainda assim o problema persistir, provavelmente a data atual não está no intervalo configurado como inscrição em disciplinas e você deve procurar o professor responsável pelo curso para uma possível solução.

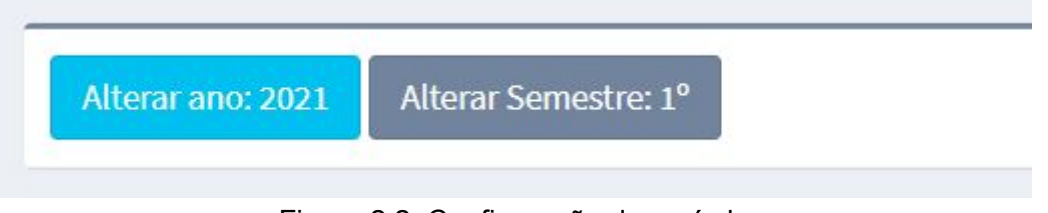

Figura 2.2. Configuração de período

Quando o aluno reconhecer a disciplina que deseja se matricular, deverá clicar no botão "Fazer inscrição" referente à disciplina. É possível que mais de uma disciplina esteja disponível para o aluno fazer a sua matricula. Então, o aluno deverá tomar cuidado nesse momento, para evitar que sua matricula seja cancelada. No exemplo apresentado na Figura 2.3, o aluno irá se matricular na disciplina "SCC0293-Projeto de Graduação I", então o botão "Fazer inscrição" será o segundo apresentado.

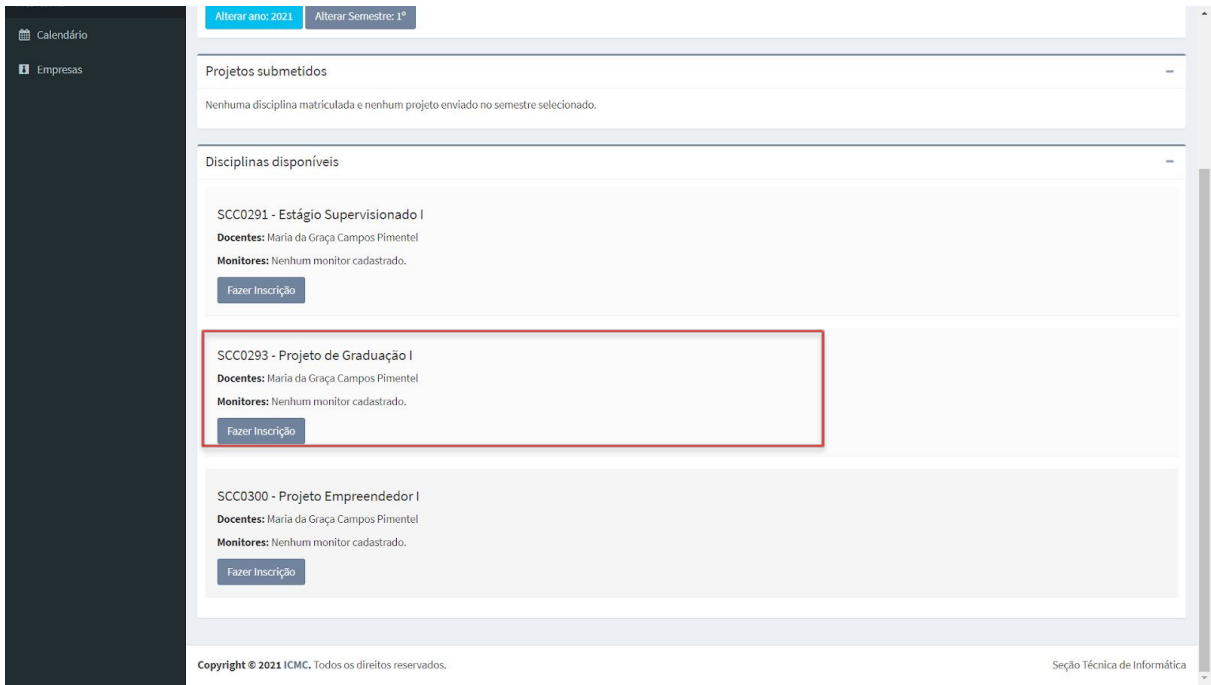

Figura 2.3. Inscrição na disciplina

Após clicar em "Fazer inscrição", um formulário será apresentado, em que o aluno deverá informar:

- Nome do orientador (Projeto de Graduação) ou supervisor (Estágio Supervisionado);
- Título do trabalho (campo obrigatório);
- Áreas relacionadas;
- Sub-área específica;
- Descrição do projeto;
- Atividades a serem desempenhadas; e
- Cronograma.

Vale ressaltar que o aluno deverá preencher todos os campos e no ato da inscrição, já deve ter contatado preliminarmente o seu orientador (para Projeto de Graduação, de Formatura ou Empreendedor) **ou** supervisor (para Estágio ou Emprego). A Figura 2.4. ilustra o formulário a ser preenchido. Apenas um desses campos deve ser preenchido.

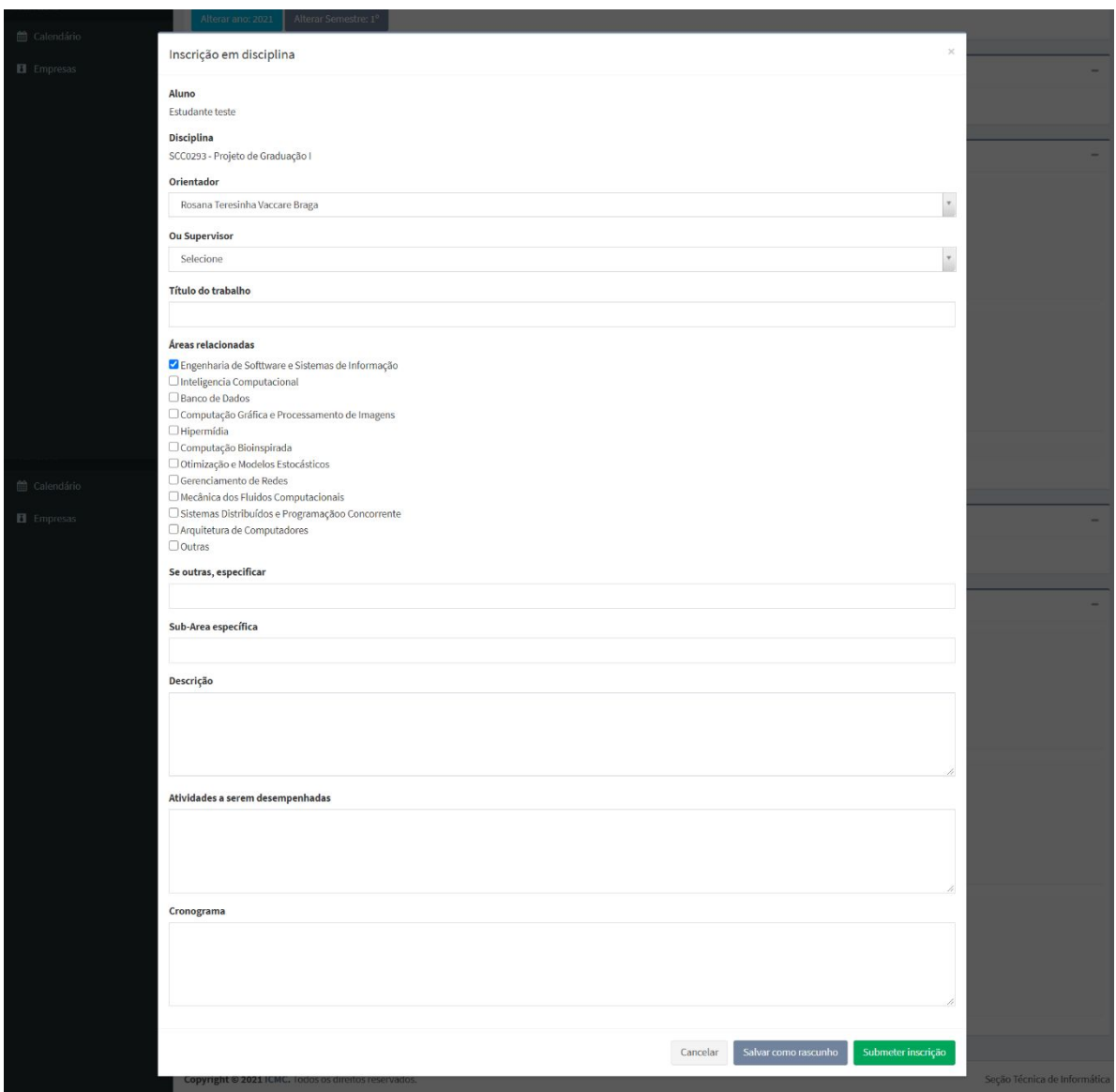

Figura 2.4. Formulário para inscrição em disciplina

Após preencher o formulário, o aluno pode salvar a inscrição como rascunho ou submeter a inscrição.

Se o aluno ainda não tiver todos os dados em mãos, pode salvar como rascunho, porém com esta opção o projeto ainda não é mostrado ao supervisor/orientador, nem tampouco aos ministrantes da disciplina. Ele pode ser retomado posteriormente para completar as informações e então submetido em definitivo. Após o usuário clicar no botão "Salvar como rascunho", o usuário será direcionado para página principal do sistema. Nessa interface, o usuário poderá visualizar a informação sobre o projeto. Há uma opção para editar o formulário de pedido de inscrição, outra para submeter a inscrição e um botão para cancelar a inscrição.

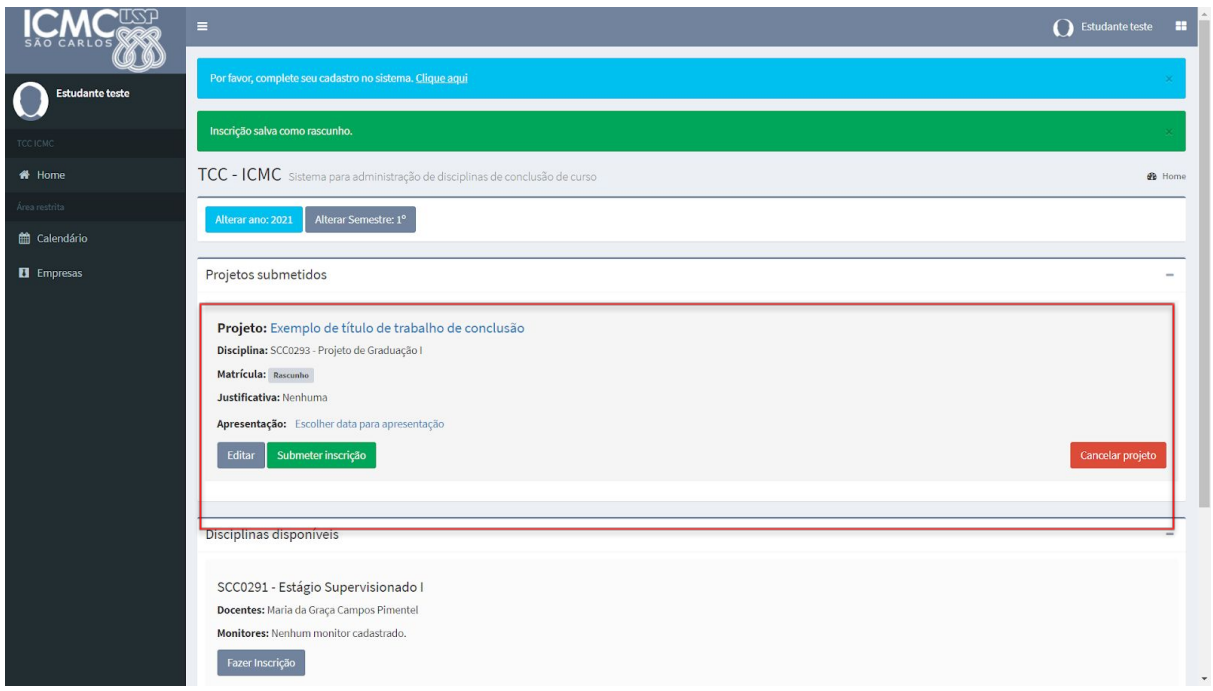

Figura 2.5. Opções disponíveis para pedidos de inscrição salvos como rascunho

Após submeter o projeto, o sistema mostrará ao usuário que o foi projeto submetido, conforme exibido na Figura 2.6. A matrícula do aluno estará como "Matrícula Parcial", até que pelo menos duas de três pessoas a validem: o orientador/supervisor, o professor responsável da disciplina e funcionário da secretaria. Quando isso for feito, o estado mudará automaticamente (Figura 2.7).

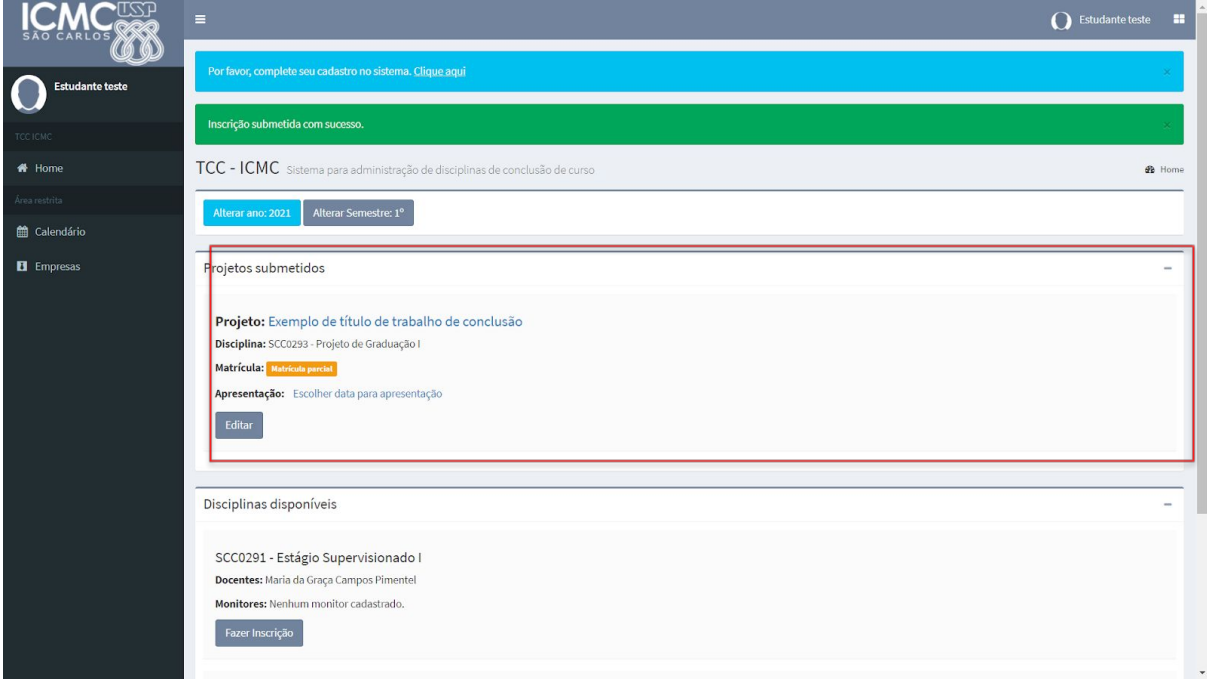

Figura 2.6. Projetos submetidos pelo aluno, no sistema TCC-ICMC.

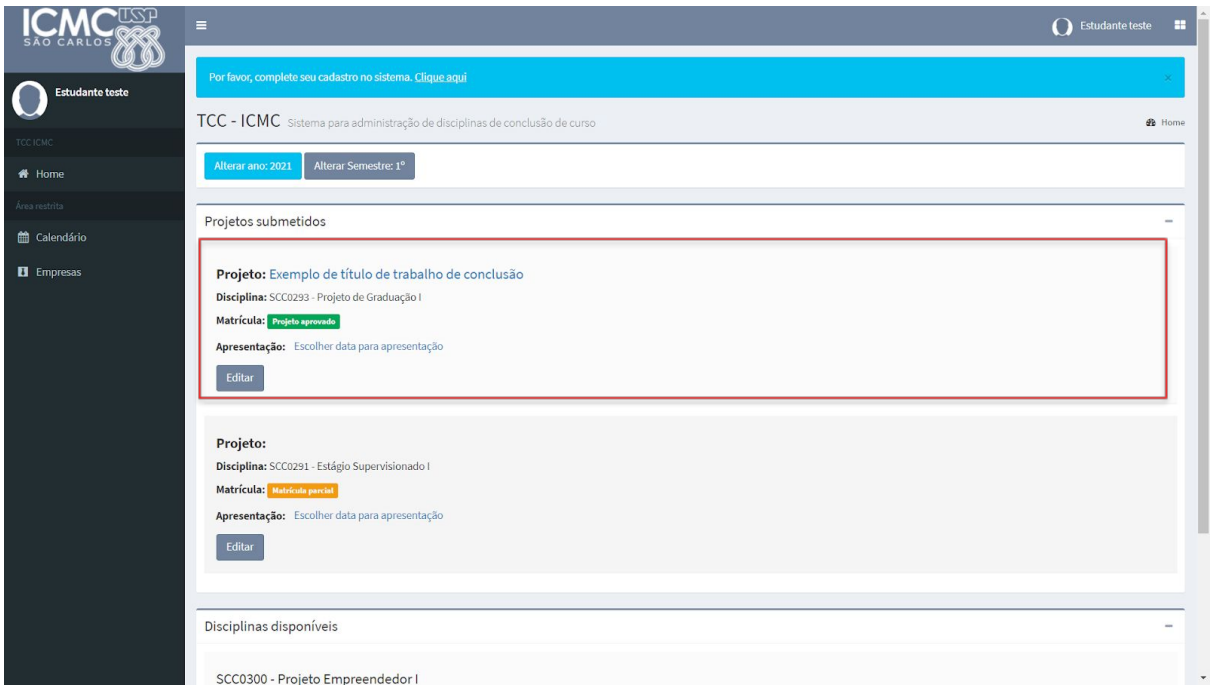

Figura 2.7. Projeto submetido pelo aluno e validado pelos responsáveis

É possível que o docente da disciplina ou o orientador/supervisor solicite correção antes de aprovar pedido de matrícula. Nesse caso, o aluno deverá editar o projeto e submeter novamente a inscrição. Quando houver solicitação de correções, o seu projeto retornará a situação de rascunho e conterá uma justificativa oferecida por quem não tiver aprovado, conforme é possível visualizar na Figura 2.8.

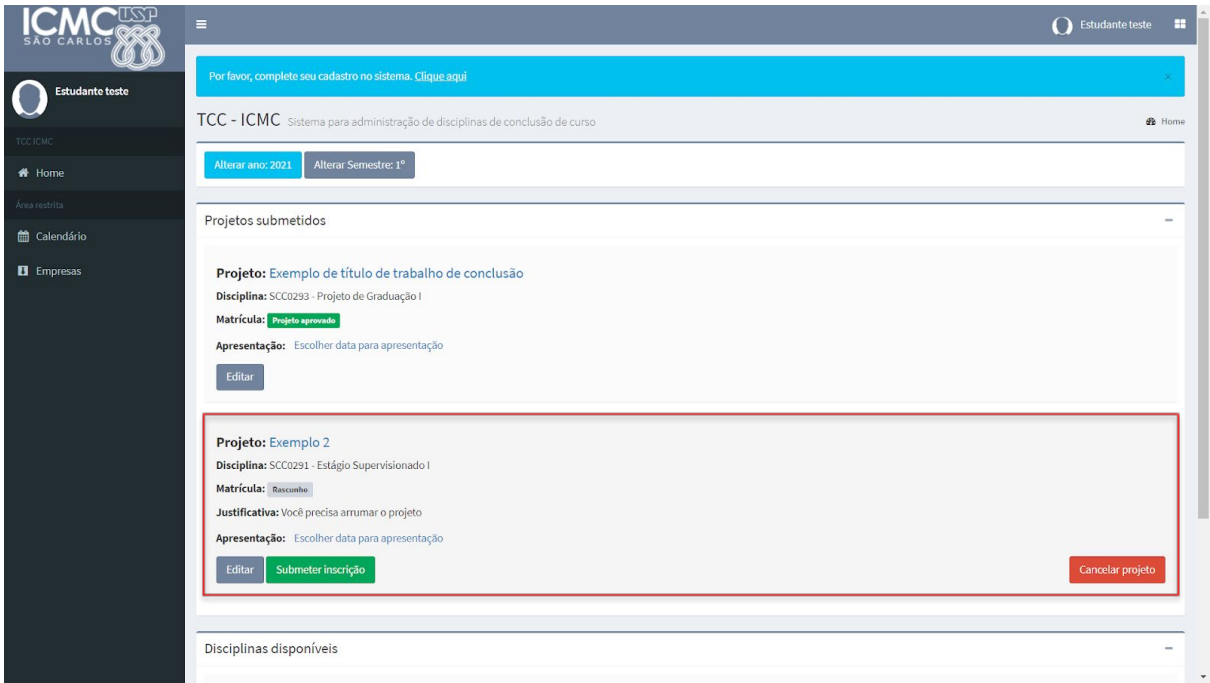

Figura 2.7. Projeto submetido pelo aluno e devolvido pelo docente

Ainda, é possível que o docente da disciplina reprove o pedido de matrícula (veja a Figura 2.8). Nesse caso, a situação de matrícula indicará "Matrícula reprovada". Observe a justificativa, e caso tenha dúvida, entre em contato com o docente responsável pela disciplina ou com o Serviço de Graduação.

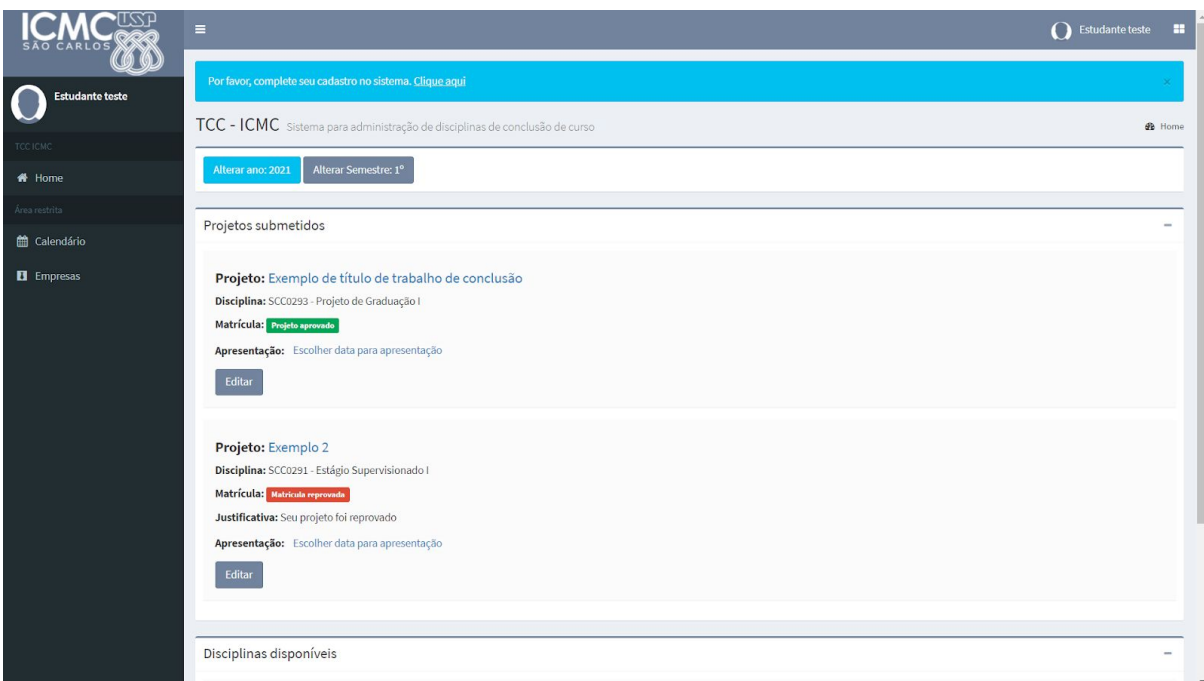

Figura 2.8. Projeto submetido pelo aluno e reprovado pelo docente

### <span id="page-13-0"></span>**2.2. Alterações no projeto matrícula efetivada**

Após o período de matrículas, haverá um período em que o projeto ainda pode ter algumas partes alteradas, são elas: o título e as áreas de conhecimento. Isso é feito para que o aluno tenha flexibilidade de ajustar o título e as áreas até mais tarde, no máximo alguns dias antes da escolha das bancas. É importante que o título e as áreas estejam corretas para que as bancas sejam alocadas a pessoas com conhecimento para fazer um bom julgamento do trabalho. Caso o usuário precise alterar outras partes que não essas, deve entrar em contato com um dos docentes responsáveis pela disciplina.

### <span id="page-13-1"></span>**2.3. Submissão do TCC ou relatório de estágio**

Dado o período de submissão de relatório de estágio ou do trabalho de conclusão de curso, o aluno precisará acessar o sistema. No período, o sistema disponibilizará opções para envio da monografia. A primeira etapa é enviar a monografia original, selecionado o link que aparecerá somente no período de envio que será delimitado pelo professor da disciplina, conforme Figura 2.9.

Projeto: Estágio na empresa Erikson

Disciplina: SCC0291 - Estágio Supervisionado I

Matrícula: Matriculado

Monografia original: Enviar monografia original - Clique para visualizar / enviar nova versão

Monografia revisada: Enviar monografia revisada - Clique para visualizar / enviar nova versão

**Questionários:** 

- > Questionário de Estágio SSC
- > Questionário de Graduação SSC

Apresentação: Escolher data para apresentação

#### Figura 2.9. Submissão de relatório de estágio ou TCC/monografia

Após clicar no link "Enviar monografia original", o sistema redirecionará o usuário para uma página na qual poderá fazer o upload do arquivo, em formato PDF, conforme Figura 2.10.

Figura 2.10. Interface de submissão do relatório de estágio ou TCC/monografia

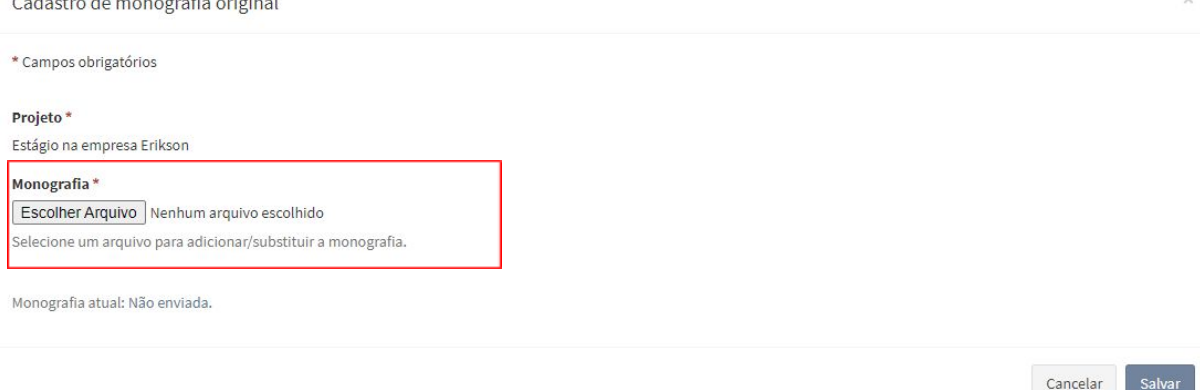

Ao finalizar a submissão, a interface principal será carregada. Nela, o aluno deverá conferir se o arquivo correto foi submetido. Se o aluno perceber que não submeteu o arquivo correto, precisará enviar uma nova versão, clicando em enviar nova versão do item "Monografia original" (Figura 2.11).

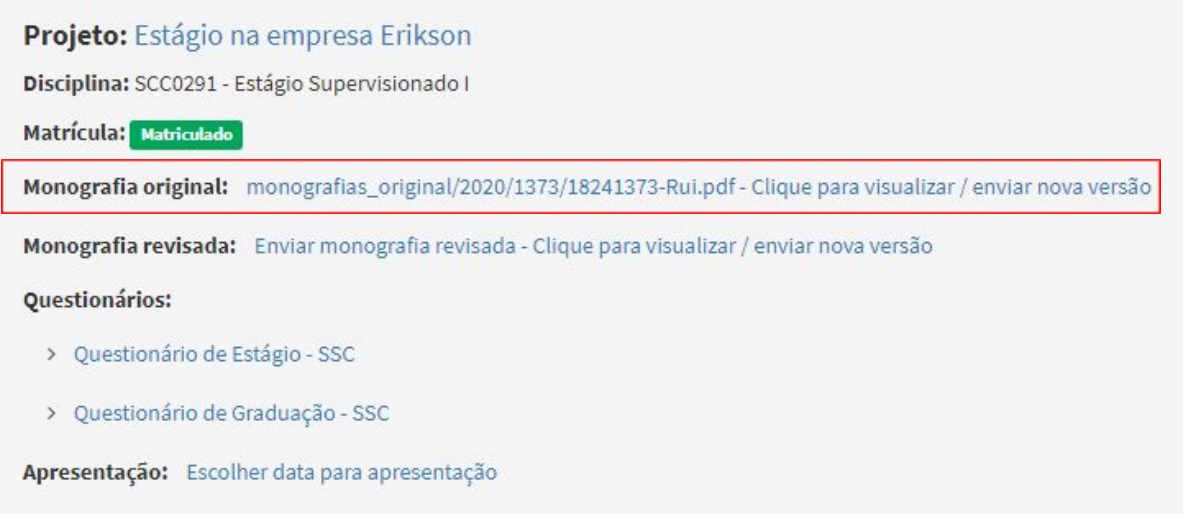

Figura 2.11. Alteração realizada após a submissão de arquivo

Ainda, se o aluno submeter equivocamente um arquivo, o sistema é capaz de identificar se o PDF está comprimido ou com alguma proteção (por exemplo, com senha). Nesse sentido, um aviso será apresentado ao aluno (Figura 2.12.). Outra situação que provoca uma notificação do sistema ao aluno consiste em submissão de arquivo com mais de 2MB (Figura 2.13).

Arquivo PDF inválido: Comprimido ou com restrição de acesso (Senha/Impressão)! Tente outro!

#### Figura 2.12. Notificação sobre submissão de PDF protegido ou comprimido

Não foi possível fazer o upload do arquivo. O arquivo no upload é maior do que o limite do PHP (2 Mb). Não foi possível enviar o arquivo, tente novamente

Figura 2.13. Notificação sobre submissão de PDF com tamanho que ultrapassa o limite aceito pelo sistema

Algumas precauções que precisam ser tomadas pelos alunos ao gerar o PDF são identificadas no sistema, conforme Figura 2.14.

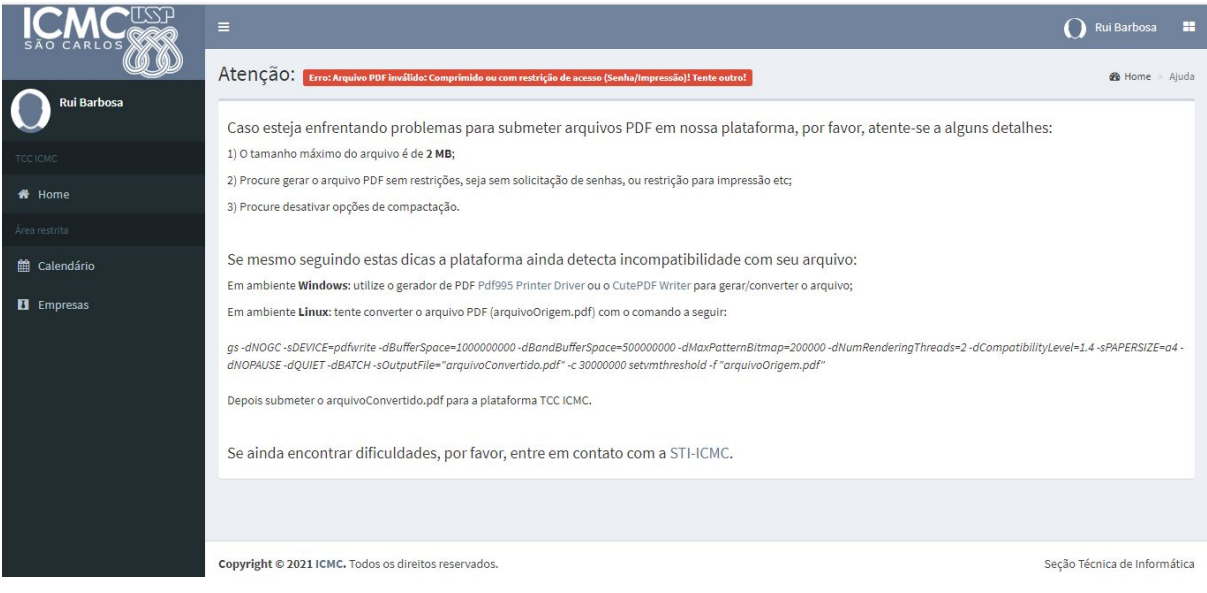

# <span id="page-16-0"></span>**2.4. Definição de banca**

O passo-a-passo será incluído em uma nova versão do tutorial.